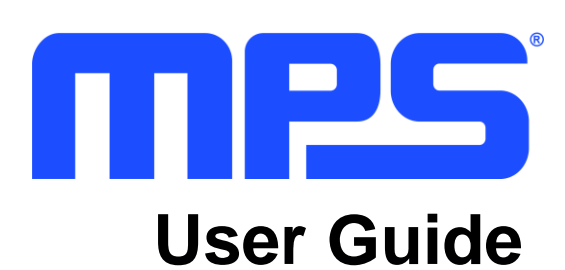

**MSM-Series Motors MMP-Series Motor Controllers**

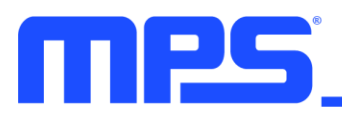

# **Table of Contents**

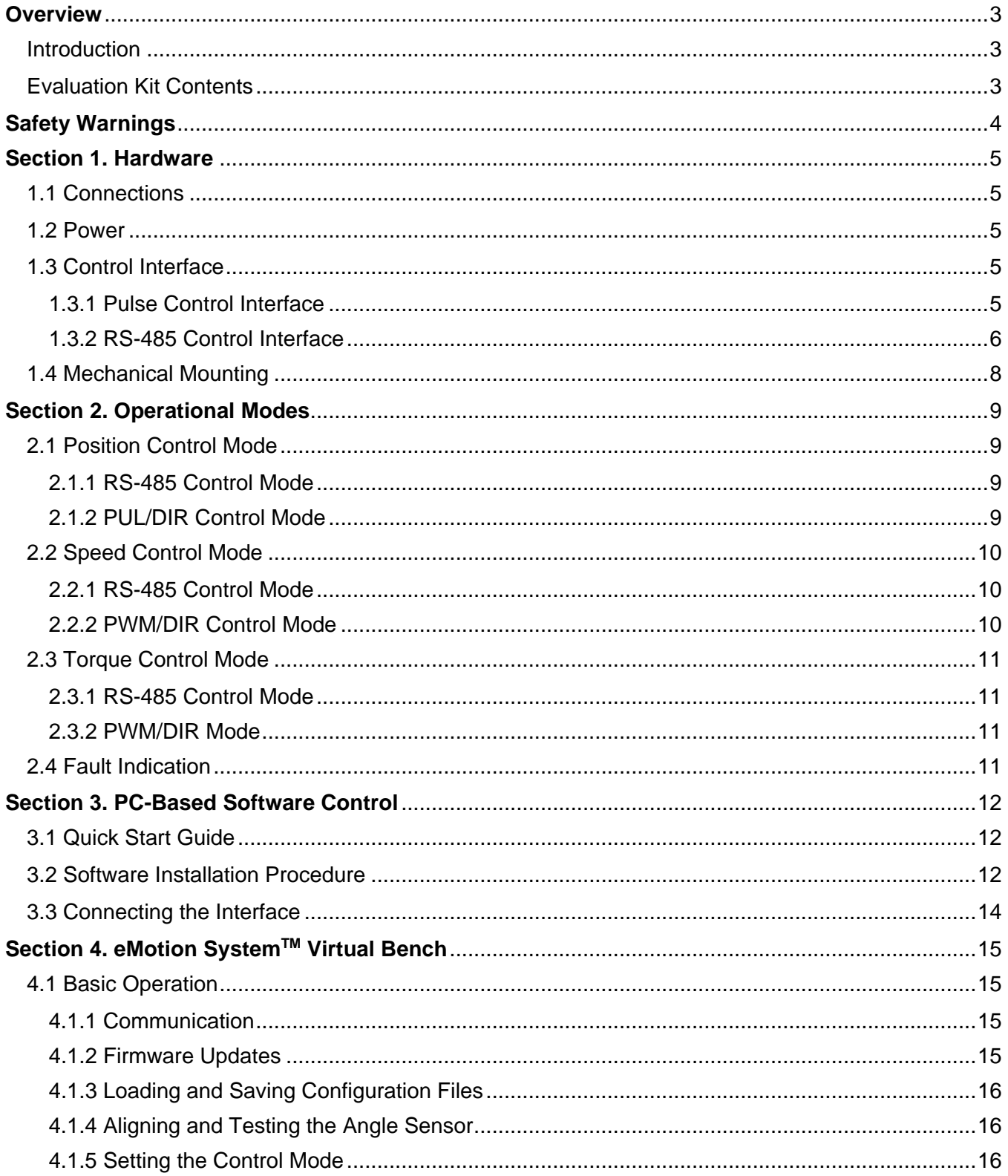

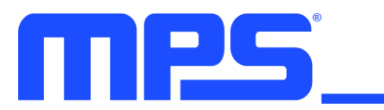

### **User Guide MSM Motors / MMP Motor Controllers**

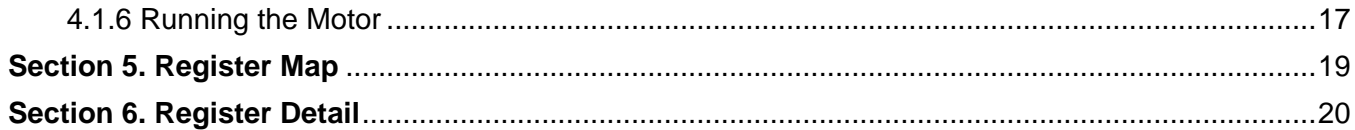

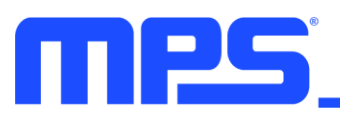

### **Overview**

#### **Introduction**

The MSM-series motors are fully integrated solutions for servo motor applications. They integrate a position sensor, controller, and driver inside the motor housing to provide a complete "smart motor" solution.

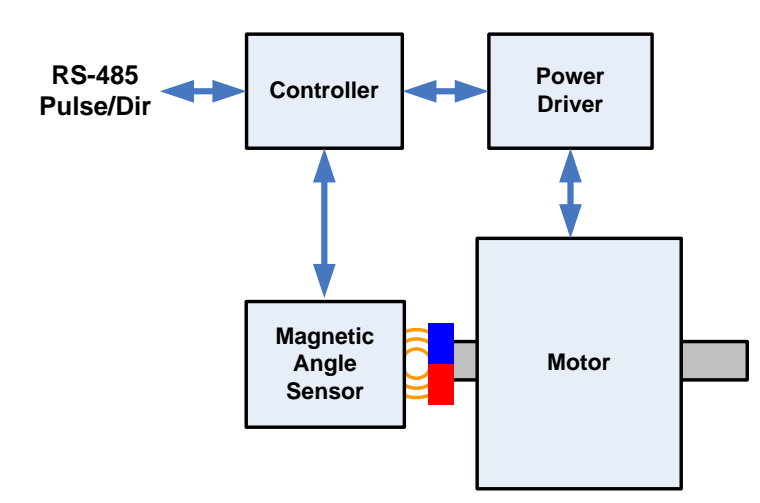

The motors may be operated in speed, position, or torque control modes. The motors are controlled through either an RS-485 serial interface, or with simple PULSE/DIR signals. Programmable parameters can be set with an easy-to-use PC-based program, which interfaces to the motor through USB and the RS-485 interface. Once parameters have been optimized, they can be saved in nonvolatile memory in the motor.

In addition to complete motor assemblies, a controller/driver module is also available. The MMP series offers a control and driver solution that can be integrated with other motors.

The MMP module includes a magnetic angle sensor for rotor feedback, a field-oriented-control (FOC) motor controller, and a motor driver.

#### **Evaluation Kit Contents**

The MSM-series motors and MMP-series controllers are provided with an interface to be able to program and control the motor from a PC computer. The kits contain the following:

- MSM-series motor, or MMP-series controller
- Mating connectors
- USB to RS-485 interface box
- USB cable

In addition, the GUI PC software and USB driver software need to be downloaded from the MPS website.

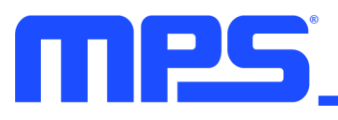

### **Safety Warnings**

To prevent personal injury or damage to the motor or other equipment, follow these precautions:

- *Always secure the motor before applying power. The motor may move unexpectedly, and can jump or fall when it starts.*
- *Keep hair and loose clothing away from the motor.*
- *Keep away from the shaft and any attached mechanical parts when operating the motor.*
- *Do not open or disassemble the motor.*
- *When installed in a system, the motor enclosure should be bonded to a protective ground.*
- *The power source connected to the motor should be fused or otherwise current-limited.*

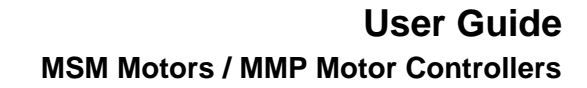

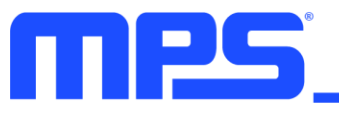

### **Section 1. Hardware**

#### **1.1 Connections**

Power and control connections are made to the rear surface of the motor. LEDs indicate the presence of power, and that a fault condition has occurred.

Mating connectors are listed below:

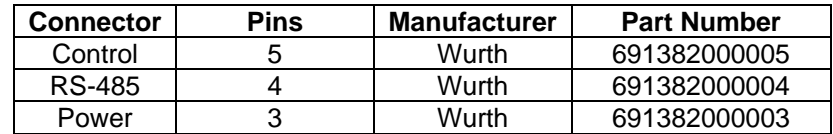

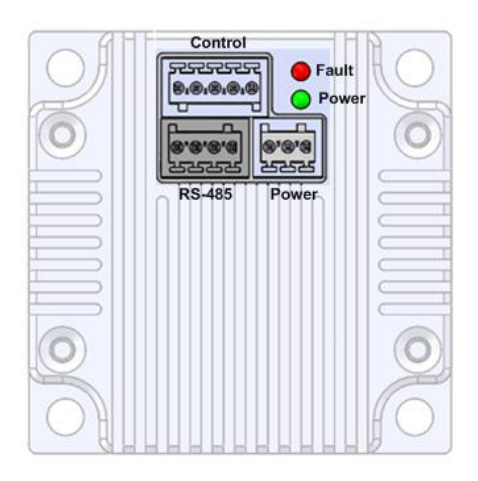

#### **1.2 Power**

DC power is connected to the motor through the 3-pin connector on the rear of the motor housing. Apply a DC voltage within the range specified on the datasheet for the particular model used. The power supply should be fused or current-limited, and be capable of supplying current up to the desired current limit of the motor.

The R- pin may be connected to an external power resistor and to VIN. This resistor can be used to limit the bus voltage by dissipating energy when energy is returned from the motor. This can happen during regenerative braking or other conditions.

# **76VIN R- 5 G N D**

#### **1.3 Control Interface**

The motor may be controlled either using high-level commands through an RS-485 interface, or by using a simple pulse and direction interface.

#### 1.3.1 Pulse Control Interface

The pulse control interface is optically isolated. The interface uses the following signals:

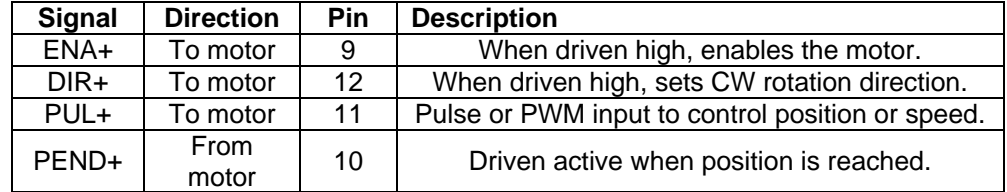

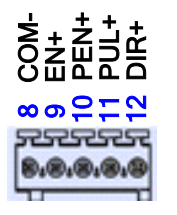

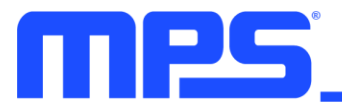

The internal circuitry connected to these signals is shown below:

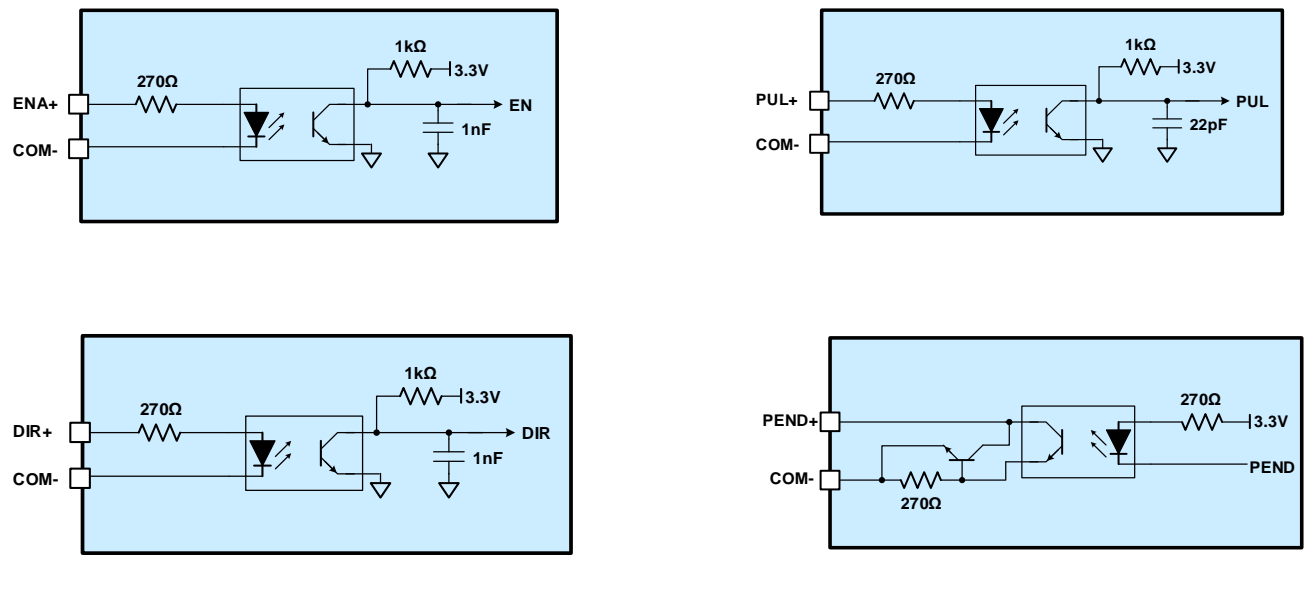

In pulse control mode, the motor moves a pre-programmed amount each time a pulse is inputted. The rotation direction is set by the state of the DIR input signal, and motion is enabled or disabled by the ENA signal.

When the motion is complete, the PEND output signal goes active to indicate that the motor has completed the motion.

#### 1.3.2 RS-485 Control Interface

The RS-485 serial interface uses the following signals:

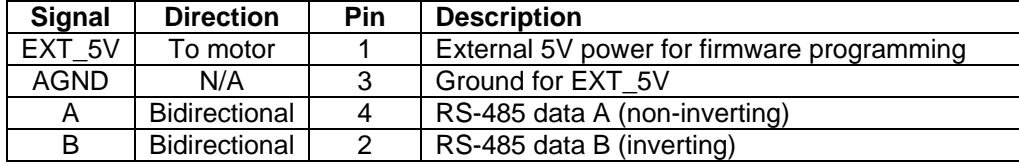

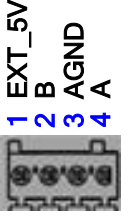

The RS-485 has an asynchronous serial interface, and uses standard RS-485 transceivers. The baud rate is set to 115200bps by default, but can be changed by writing to the BAUDRATE register, or by using the eMotion System™ Virtual Bench program.

The module supports multi-slaver communication. To change the slaver address, enter the slave address and click write. Address 0x00 is the broadcast address; all slavers will respond when the master using 0x00 as the slave address.

The master address is the address that the communication kit (or other master) is using. The master address and slave address should be same to achieve successful communication.

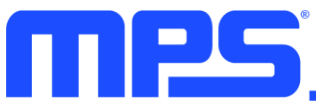

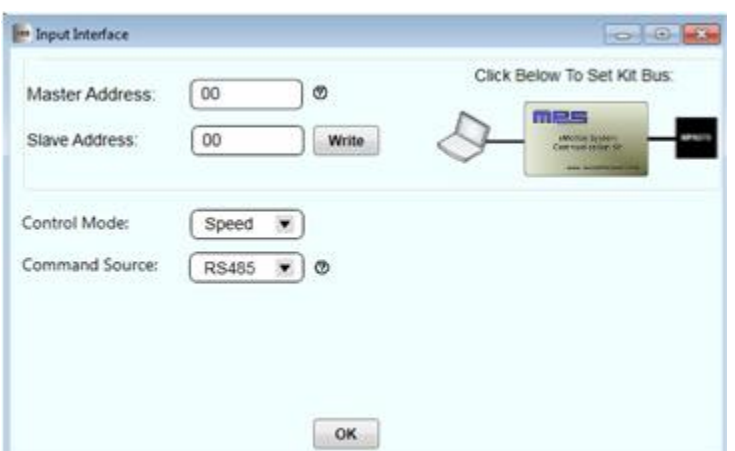

To communicate with the module without applying the main VIN power (e.g. to program the nonvolatile memory), supply 5V DC to the EXT-5V pin. In normal operation, this pin is not connected.

The connection between a master controller and the MSM-series motor (or MMP-series controller) is shown below:

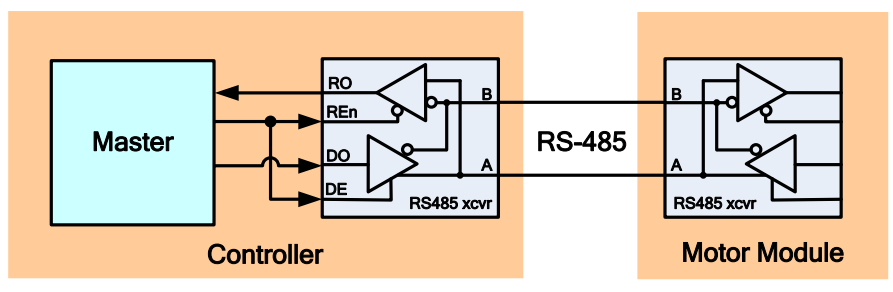

To write data to the motor, a data packet is sent that contains a slave address, register address, and data. The 1 sent at the beginning of the register address byte indicates a write operation. Use odd parity check.

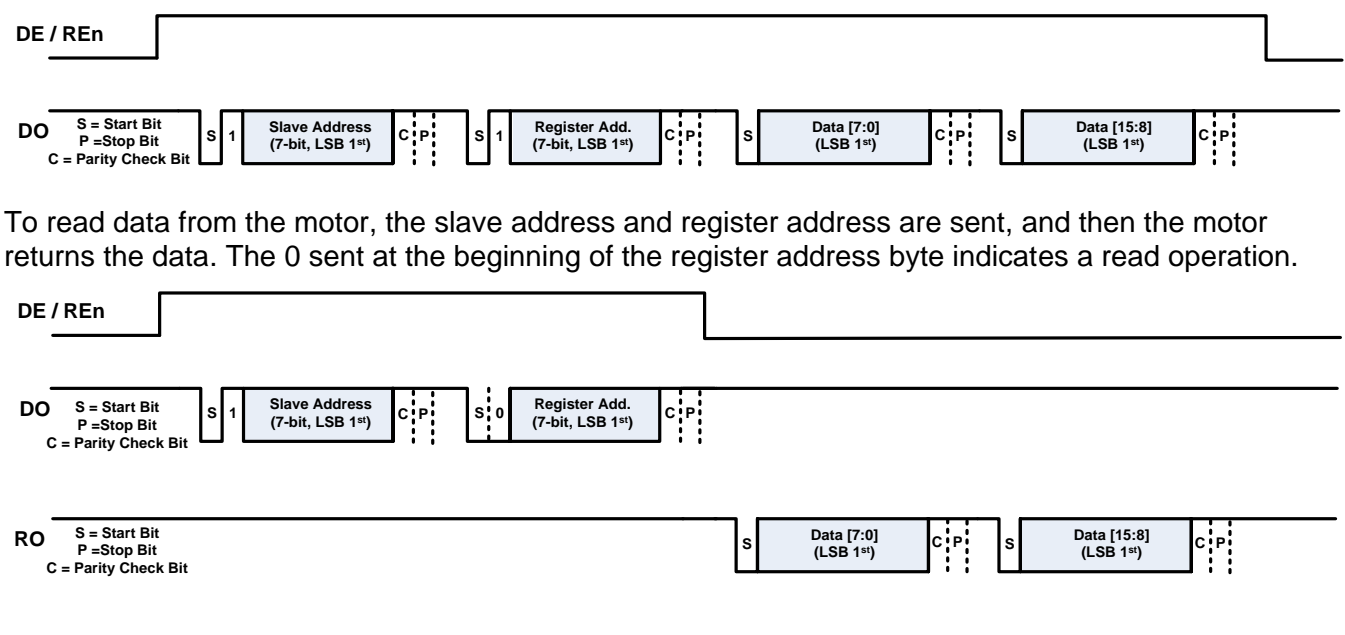

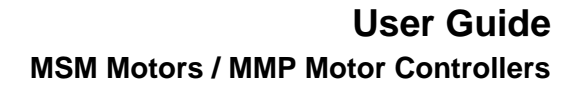

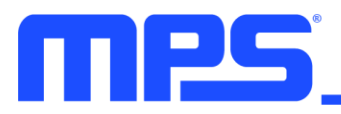

#### **1.4 Mechanical Mounting**

The MSM-series motors are mechanically mounted from a front flange, like other NEMA frame motors. See the datasheets for each motor for mounting dimensions.

MMP-series controllers are designed to mount to the back of standard NEMA motors. See the datasheets for each controller for details.

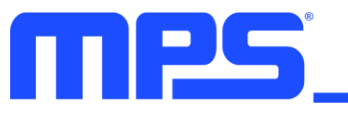

### **Section 2. Operational Modes**

#### **2.1 Position Control Mode**

#### 2.1.1 RS-485 Control Mode

Using RS-485 control, the position mode is programmable in absolute command mode or incremental command mode. The mode is set through the POS\_CMD\_TYPE register. Absolute mode commands the motor to an absolute position; incremental commands move the motor relative to its present position.

In absolute command mode, the maximum command limit is  $\pm 32,768$  mechanical revolutions. In incremental command mode, the minimum command resolution should be greater than 0.2° due to the resolution limitations of the internal position sensor.

The command is set through the POS CMD register (0x4A & 0x4B), as shown below:

Forward:

POS\_CMD[31:0] = (Revs + Theta / 360) \* 2 16 0x4A[15:0] = POS\_CMD[31:16]  $0x4B[15:0] = POS\_CMD[15:0]$ 

Reverse:

 $POS$  CMD[31:0] = 2<sup>32</sup> – (Revs + Theta / 360) \* 2<sup>16</sup>  $0x4A[15:0] = POS$  CMD[31:16]  $0x4B[15:0] = POS\_CMD[15:0]$ 

Revs: Target position command full revolutions.

Theta: Target position command angle.

Below are examples to set the position to 2 revolutions plus 45°:

Forward:

 $0x4A[15:0] = 2 = 0002h$  $0x4B[15:0] = 45/360 * 2^{16} = 2000h$ 

Reverse:

0x4A [15:0] = 2 <sup>16</sup> – 2 = FFFDh  $0x4B[15:0] = 2^{16} - 45/360 * 2^{16} = E000h$ 

The maximum speed limit to approach position command is programmable through the SPEED\_LIMIT register. The default value is 3000rpm. Write 0x0000 to register 0x76 to update the position command.

#### 2.1.2 PUL/DIR Control Mode

In PUL/DIR command control mode, the position works in incremental mode. Each rising edge on the PUL input will move the motor by a programmable increment. The number of pulses per revolution is programmable to be 512, 1024, 2048, or 4096 pulses per mechanical revolution. This is set through the NSTEP register. The default value is 4096.

To smoothly ramp the speed of the motor, the velocity up/down slope is programmable through the POS CMD SLOPE register.

The loop parameters can be optimized through the KP\_POS and KP\_GAIN\_POS registers, according to the system requirements with the real mechanical load.

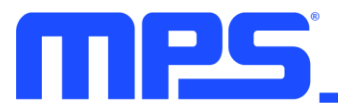

The maximum torque limit is programmable with the MAX\_LIMIT\_IQ register.

#### **2.2 Speed Control Mode**

#### 2.2.1 RS-485 Control Mode

In speed control mode, the speed command (in rpm) is set through the RS-485 interface. The command is set through the SPD CMD register (0x4D & 0x4E), as shown below:

Forward:

SPD\_ CMD[31:0] = (Speed / 60) \* 2 <sup>32</sup> / 10,000  $0x4D = SPD_C M D[31:16]$  $0x4E =$  SPD\_ CMD[15:0]

Reverse:

 $SPD_C M D[31:0] = 2^{32} - (Speed / 60) * 2^{32} / 10,000$  $0x4D =$  SPD\_ CMD[31:16]  $0x4E =$  SPD CMD[15:0]

Speed: Target speed in rpm.

Below is an example to set the speed to 3,000rpm:

Forward:

SPD\_ CMD[31:0] = (3,000 / 60) \* 2 <sup>32</sup> / 10,000 = 0147AE14h  $0x4D = SPD$  CMD[31:16] = 0147h  $0x4E = SPD$  CMD[15:0] = AE14h

Reverse:

SPD\_ CMD[31:0] = 2<sup>32</sup> – ((3,000 / 60) \* 2 <sup>32</sup> / 10,000) = FFFCB965h  $0x4D = SPD$  CMD[31:16] = FFFCh  $0x4E = SPD$  CMD[15:0] = B965h

In speed mode, the velocity ramp-up/ramp-down slope is programmable with the SPD\_CMD\_SLOPE register.

The loop parameters can be optimized through registers KP\_SPD, KP\_GAIN\_SPD, KI\_SPD, KI\_GAIN\_SPD, and KC\_SPD, based on the real mechanical load.

The maximum torque limit is programmable with the MAX\_LIMIT\_IQ register. See details in the Torque Control Mode section on page 11. Write 0x0000 to register 0x76 to update the speed command.

#### 2.2.2 PWM/DIR Control Mode

In PWM/DIR command control mode, the motor speed is controlled by the duty cycle of the PWM input. The real motor speed is SPEED CMD x duty cycle, and the SPEED CMD is programmable (register 0x4D, register 0x4E). The PWM signal frequency should be between 100Hz and 10kHz.

The DIR pin can control the direction. When DIR is at a high level, the motor moves forward.

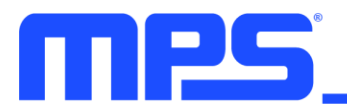

#### **2.3 Torque Control Mode**

#### 2.3.1 RS-485 Control Mode

In torque control mode, the torque command (which corresponds to phase current) is set directly through the RS-485 interface. The command is set through the IQ\_CMD register, as shown below:

If iq is positive:

 $IQ\_CMD[11:0] = iq * 1.5 * 0.01 * KAD * 1024 / 1.6$ 

If iq is negative:

IQ CMD[11:0] =  $2^{12}$  – (iq \* 1.5 \* 0.01 \* KAD \* 1024 / 1.6)

iq: Torque current in A.

KAD: Amplifier gain coefficient of current sensing. Default value is 2.

Below is an example to set 5A torque current:

When iq is positive:

 $IQ\_CMD[11:0] = 5 * 1.5 * 0.01 * 2 * 1024 / 1.6 = 60h$ 

When iq is negative:

 $IQ\_CMD[11:0] = 2<sup>12</sup> - (5 * 1.5 * 0.01 * 2 * 1024 / 1.6) = FA0h$ 

iq: Torque current in A.

#### 2.3.2 PWM/DIR Mode

In PWM/DIR command control mode, the motor torque is controlled by the duty cycle of the PWM input. The real motor torque is IQ\_REF x duty\_cycle, and the IQ\_REF is programmable (register 0x2F). The PWM signal frequency should be between 100Hz and 10kHz. The DIR pin can control the torque direction. When DIR is at a high level, the torque is positive, which means the motor tries to go forward.

In torque mode, the maximum speed clamp is programmable through the  $T$  MAX SPD and ANTI\_TORQUE\_GAIN registers. The loop parameters can be optimized through the CURRENT\_KP and CURRENT\_KI registers.

#### **2.4 Fault Indication**

The control module has robust protection to avoid unexpected failure modes and external component damage. The fault type can be determined either from the register value 0x53 or from the red LED flash times.

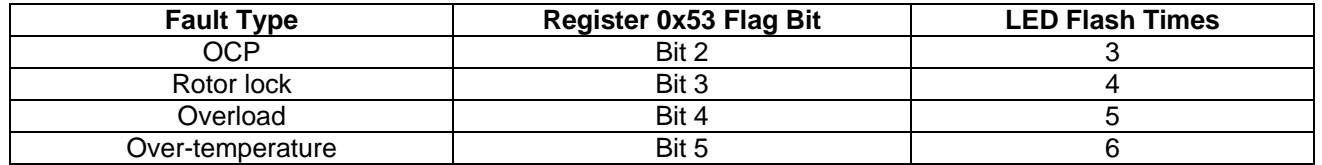

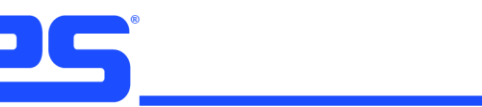

### **Section 3. PC-Based Software Control**

#### **3.1 Quick Start Guide**

The MSM-series motors are pre-programmed with initial parameters, so the motor can simply be connected to power and to a PC (via the USB-RS-485 interface), which will spin the motor. Before connecting the motor, install the software and connect as described below.

#### **3.2 Software Installation Procedure**

To use a PC to program and run the motor, first download and install the driver and GUI software.

- 1. Download the GUI and driver installer from www.monolithicpower.com
- 2. Navigate to the folder containing the installer.
- 3. Double-click on the installer to launch it.
- 4. Follow the prompts to:
	- Select the language
	- Accept the license agreement
	- Specify the installation location (or use the default)
	- Specify the shortcut location (or use the default)
	- Choose to create desktop or quick launch icons (or not)
	- Select "Install"

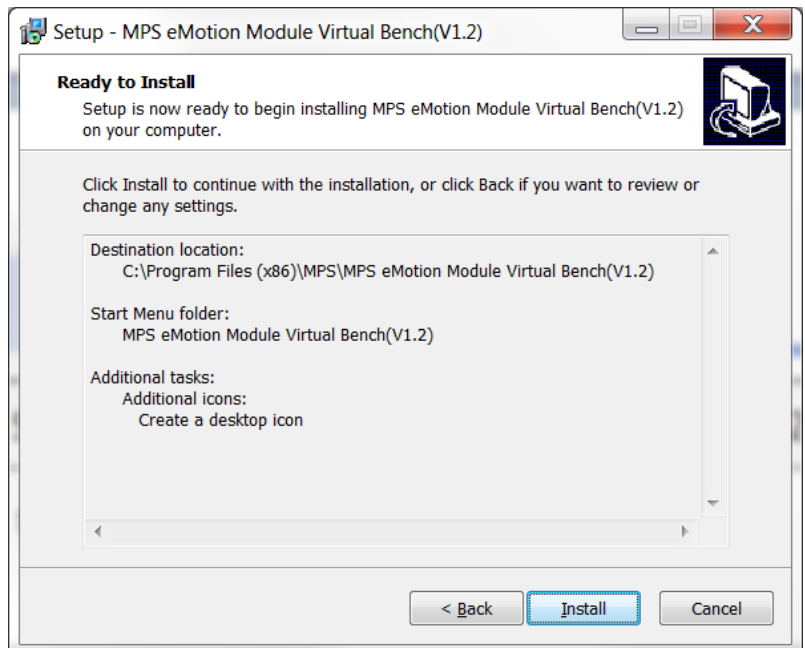

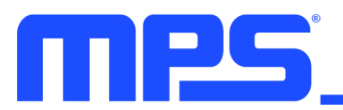

• The device driver installation will then begin.

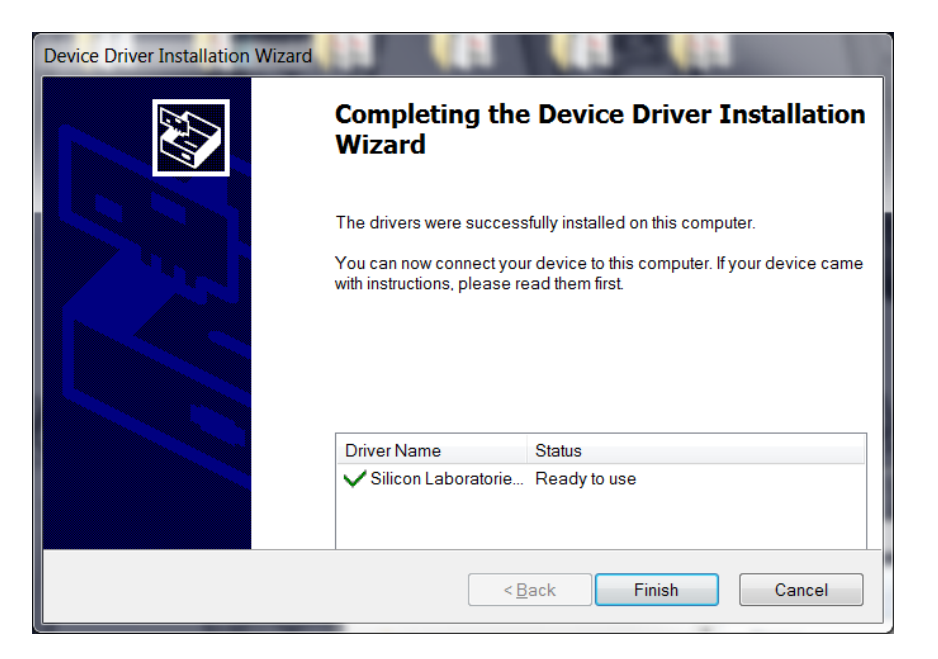

Confirm installation is complete.

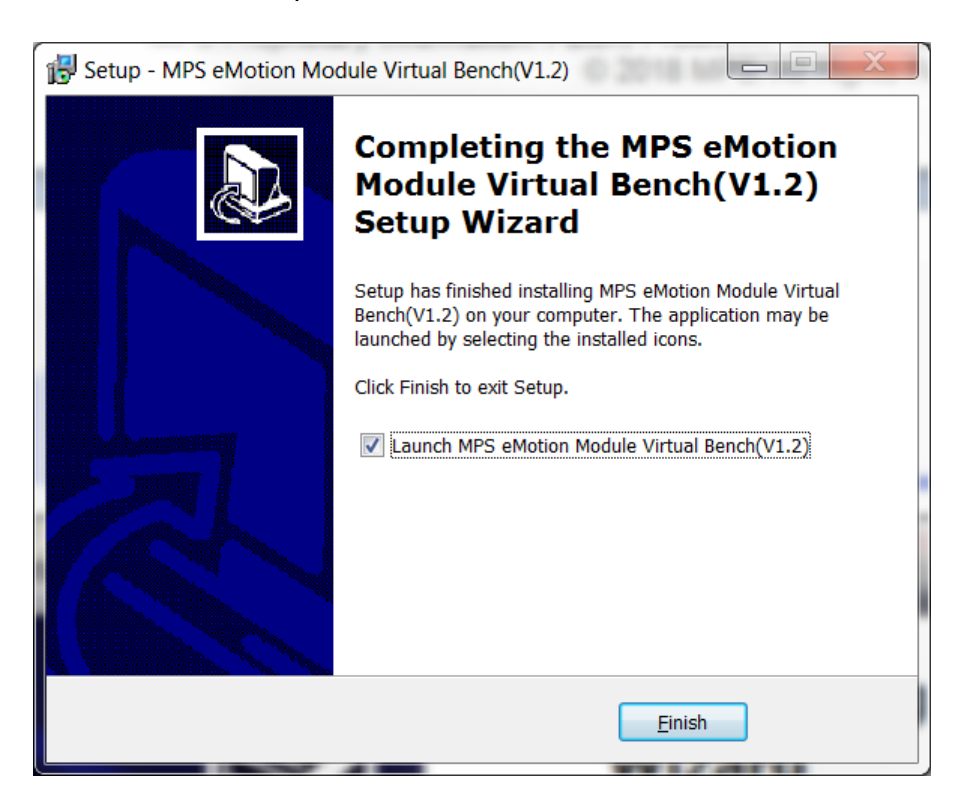

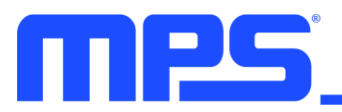

#### **3.3 Connecting the Interface**

To communicate with the motor, connect the MPS USB to RS-485 interface to the motor RS-485 connector and to the host PC via the supplied USB cable.

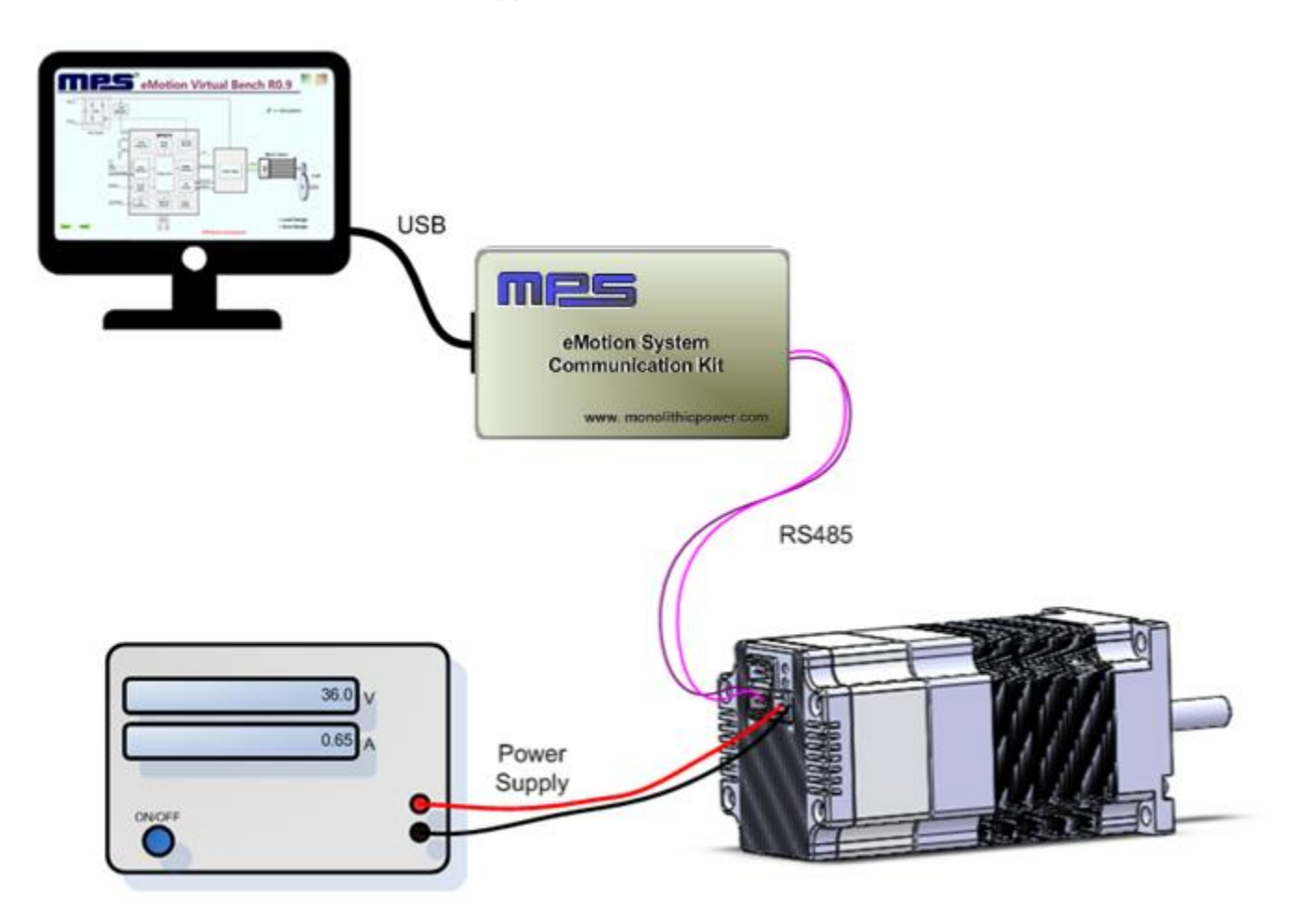

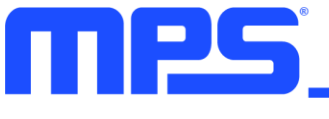

### **Section 4. eMotion SystemTM Virtual Bench**

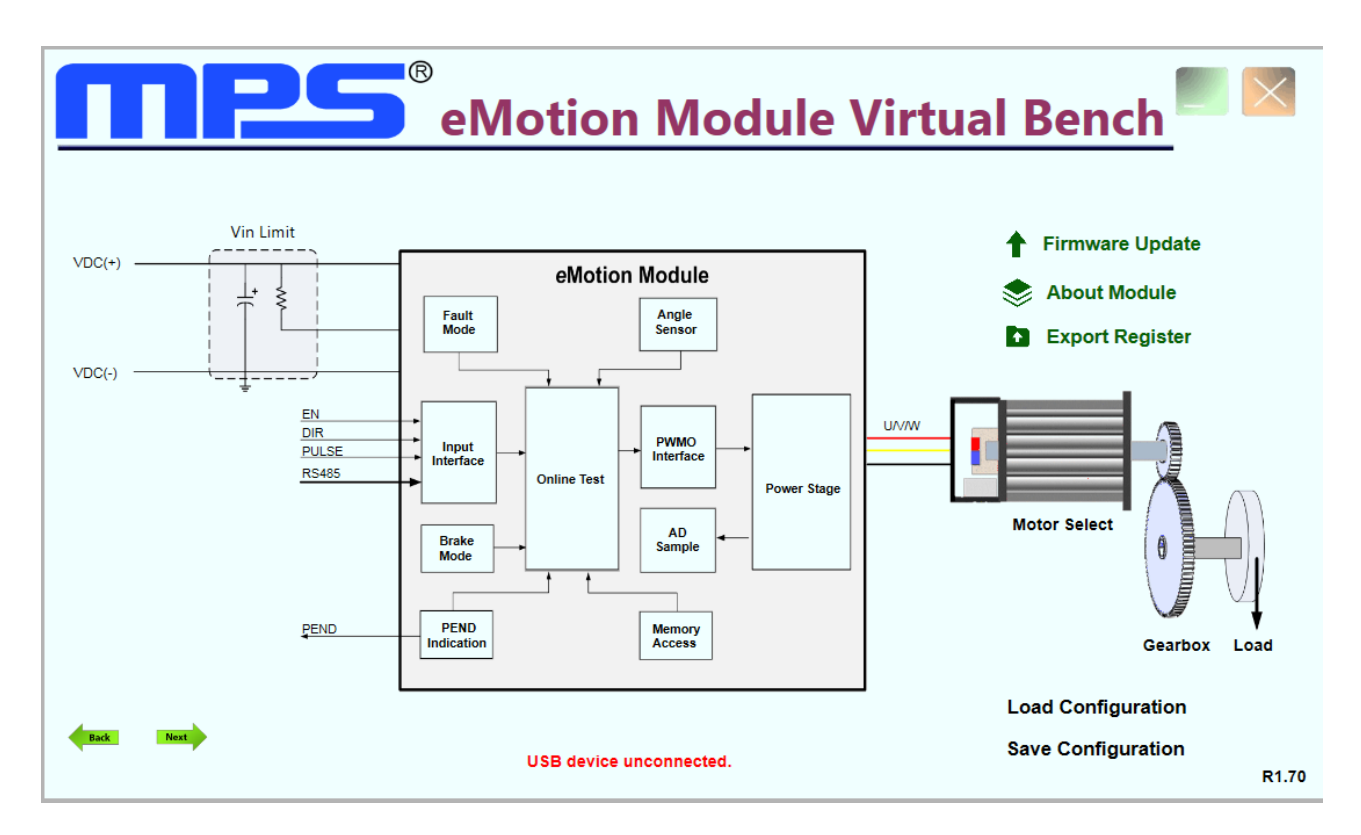

The eMotion System™ Virtual Bench program allows control and programming of the motor. Once programmed, the motor may be controlled via the RS-485 interface or using the PUL/DIR interface.

The following sections describe the different functions in the eMotion System™ Virtual Bench.

#### **4.1 Basic Operation**

#### 4.1.1 Communication

The eMotion SystemTM Virtual Bench program communicates with the motor through a USB to RS-485 interface.

When properly connected, the program will report "**Communication success**" at the bottom of the window. If there is an issue with the USB cable, or if the USB driver has not been loaded, "**USB device unconnected**" will be displayed. If the USB communication is successful but there is no response from the motor (as would be the case if the motor was not powered), then "**Communication failed**" will be displayed.

#### 4.1.2 Firmware Updates

The internal firmware may be updated using eMotion System™ Virtual Bench. Click on "Firmware Update," and select the firmware update file.

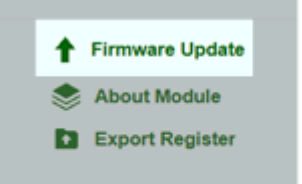

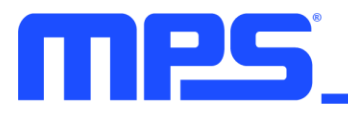

**Load Design** 

**Save Design** 

#### 4.1.3 Loading and Saving Configuration Files

The design parameters for a motor may be saved to a file and loaded into the eMotion SystemTM Virtual Bench. For MSM-series motors, a configuration file is provided that is optimized for that motor.

To load a configuration, click "Load Design" and select the file to be loaded. To save a design, click "Save Design" and enter a location and file name.

#### 4.1.4 Aligning and Testing the Angle Sensor

The orientation of the magnet on the motor shaft may be arbitrarily aligned with respect to the rotor magnets. An alignment step drives the rotor to a known position and establishes the orientation of the magnet.

If the "Aligning Done" indicator is red, alignment needs to be performed. To perform alignment, click the "Start" button under "Aligning Test." The "Aligning Done" indicator should turn green.

To check sensor mounting, click the "Start" button under "Checking Sensor Mounting." After the check, the indicator should turn green.

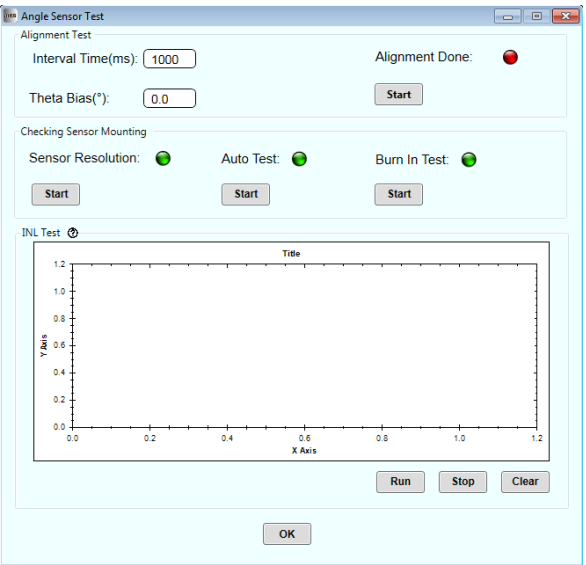

#### 4.1.5 Setting the Control Mode

Select the control mode (RS-485 or pulse) as well as position control or speed control modes by clicking the "Input Interface" button. Click "Set Kit Bus" to change the baud rate of the RS485 interface.

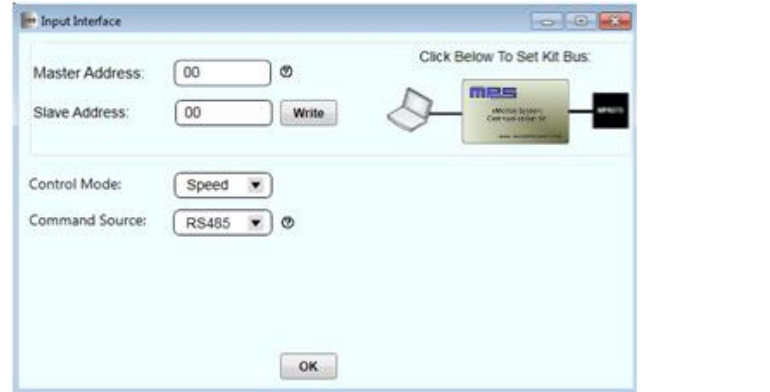

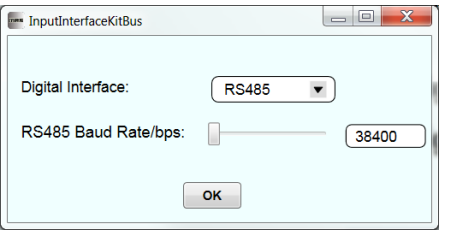

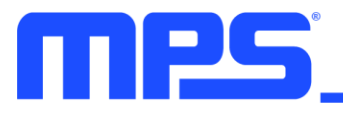

#### 4.1.6 Running the Motor

Clicking the "Online Test" button opens up a new screen that allows the motor to be run and control loop parameters to be adjusted to optimize motor performance in application.

If a configuration file has been loaded, many of the parameters will already be populated correctly.

In position control mode, the screen looks like this:

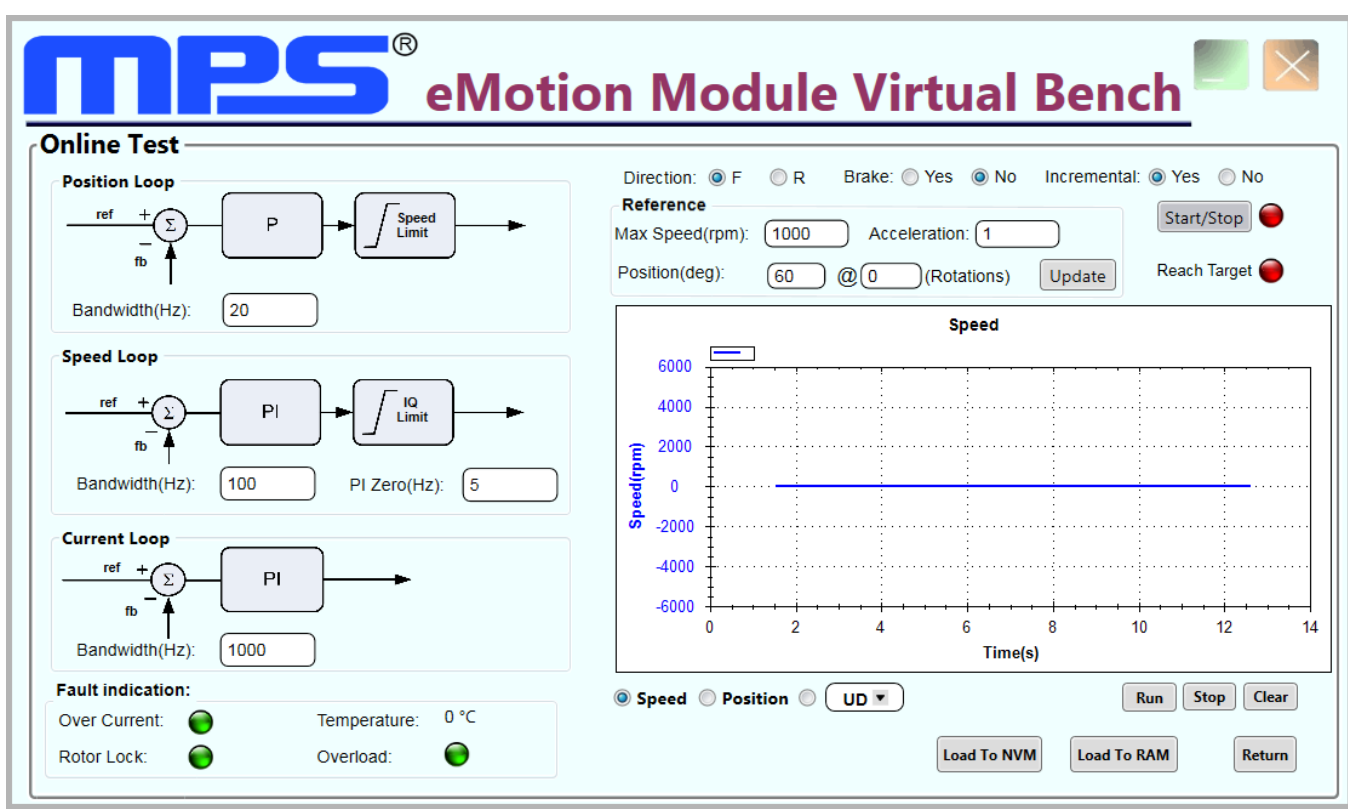

The "Reference" section allows selection of the rotation direction, incremental or absolute positioning mode, and the desired target position.

Loop parameters, including gain, bandwidth, and limits may be set for the three control loops (torque, speed, and position).

The motor speed and/or position are reported in the graph, which can be run, stopped, or cleared.

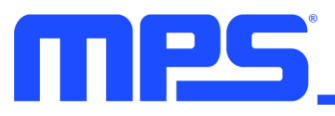

In speed control mode, the reference section is different:

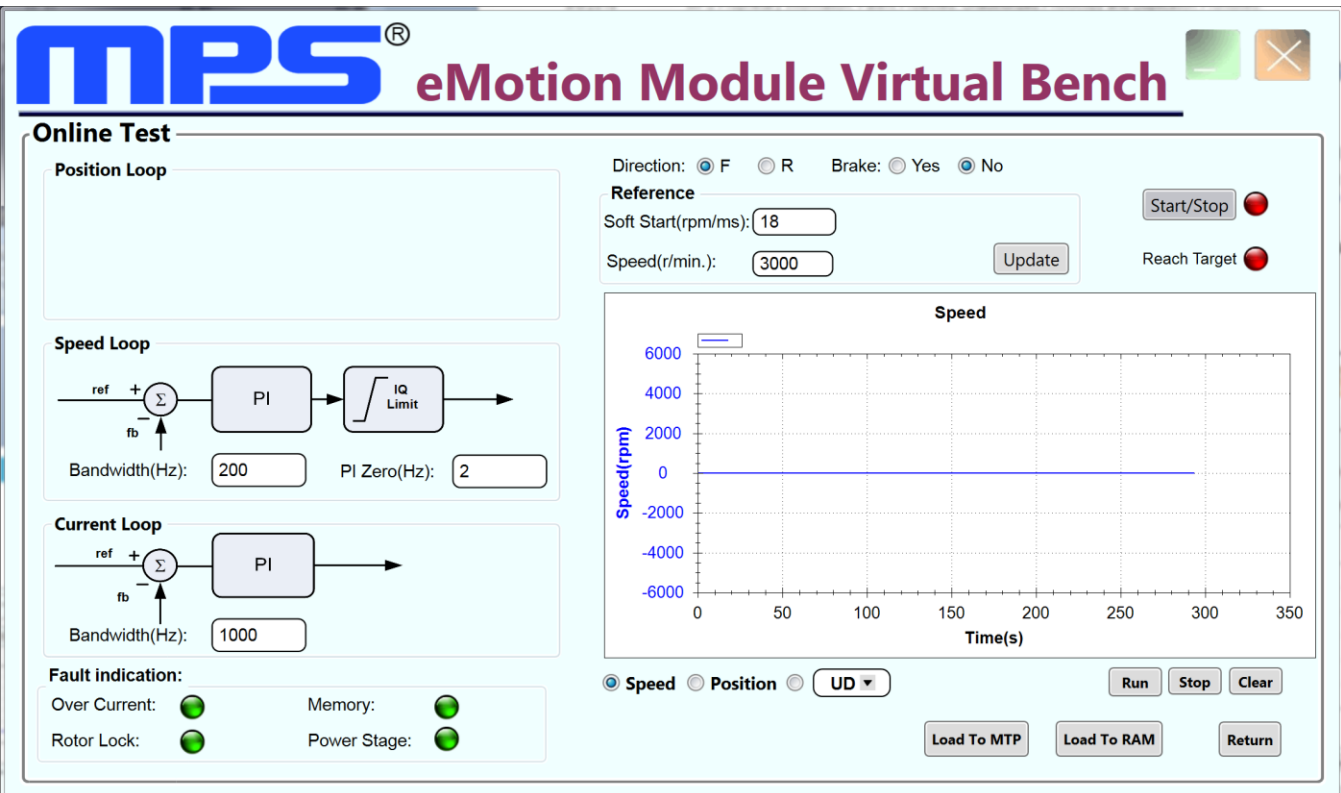

Here, the target speed can be programmed (as well as the rotation direction).

To run the motor, follow the steps below:

- 1. Set the reference information (target speed or position).
- 2. Set the loop parameters. For MSM-series motors, these should have already been provided from the configuration file.
- 3. Click "Load to RAM" to transfer the data to the controller.
- 4. Click "Start/Stop" to run the motor.
- 5. If any changes are made to the parameters, click "Load to MTP" to save the new parameters into nonvolatile memory in the motor. (Or click "Save Design" to save to a file after exiting this screen).

Return to the main GUI screen by clicking the "Return" button.

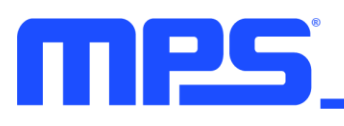

# **Section 5. Register Map**

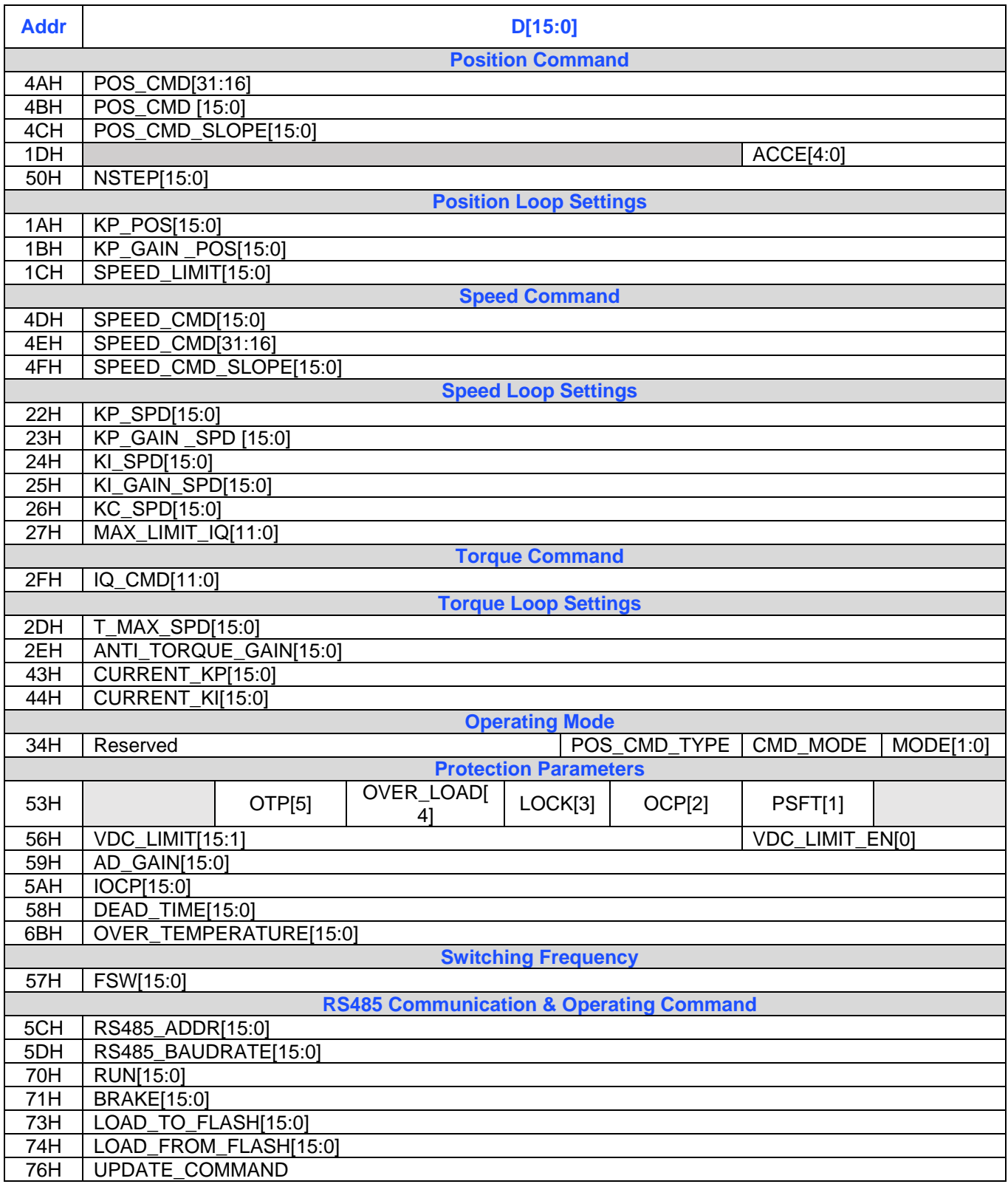

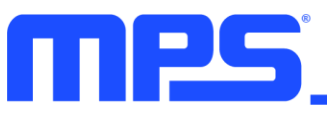

# **Section 6. Register Detail**

#### **Position Command**

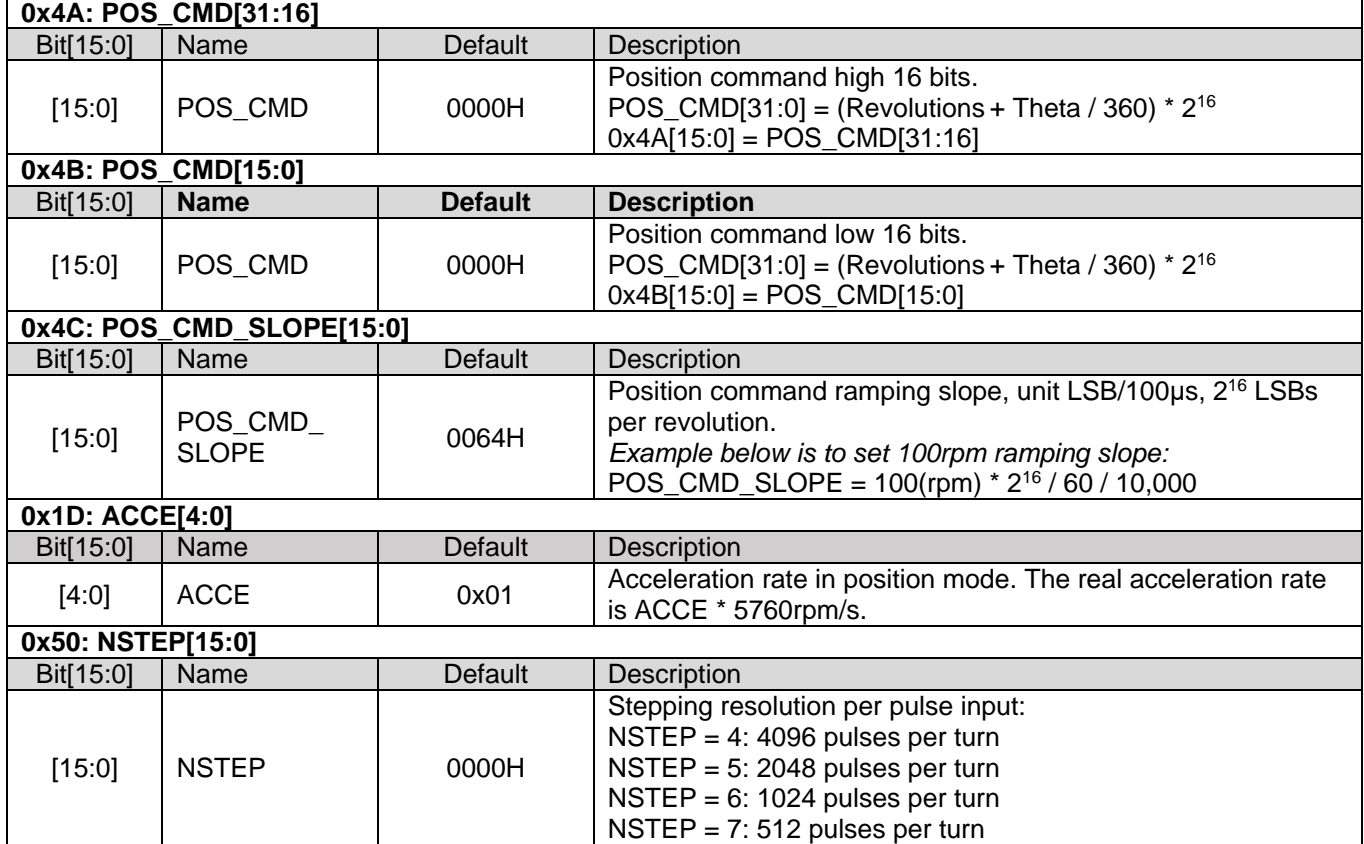

#### **Position Loop Settings**

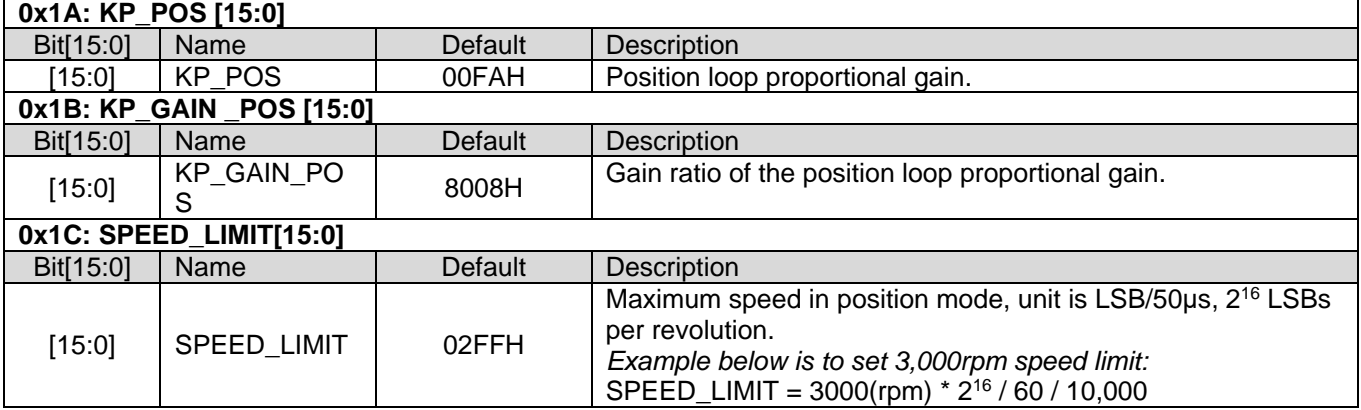

#### **Speed Command**

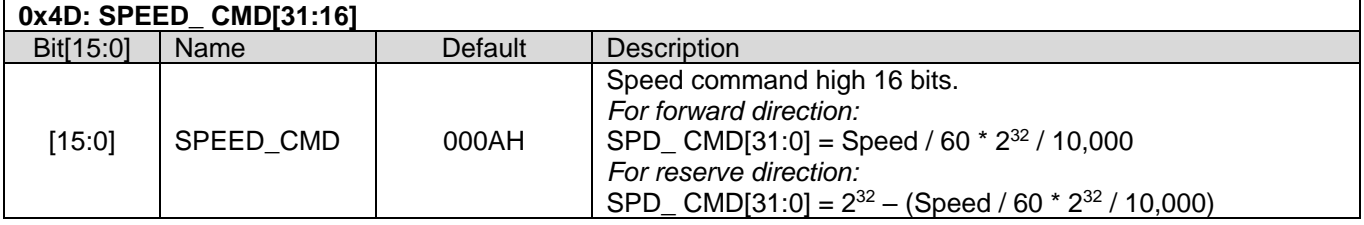

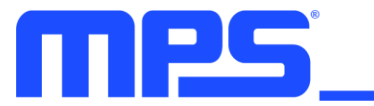

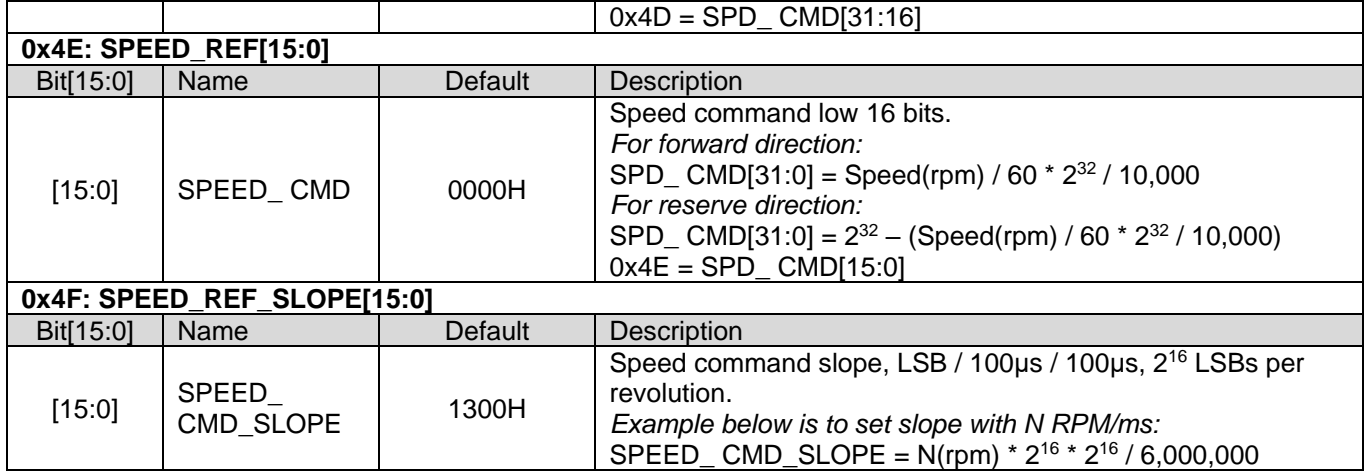

#### **Speed Loop Settings**

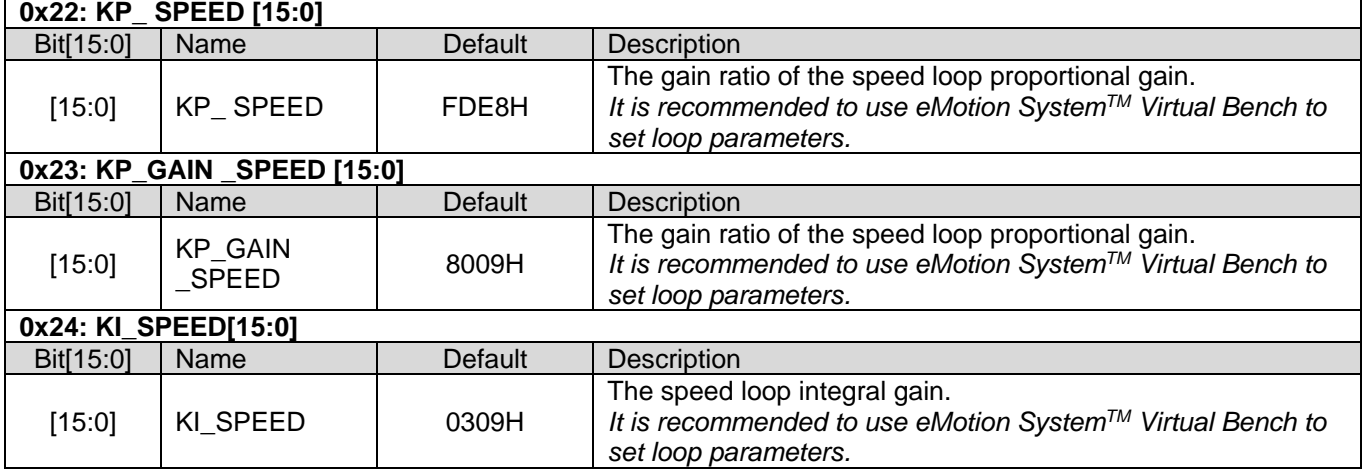

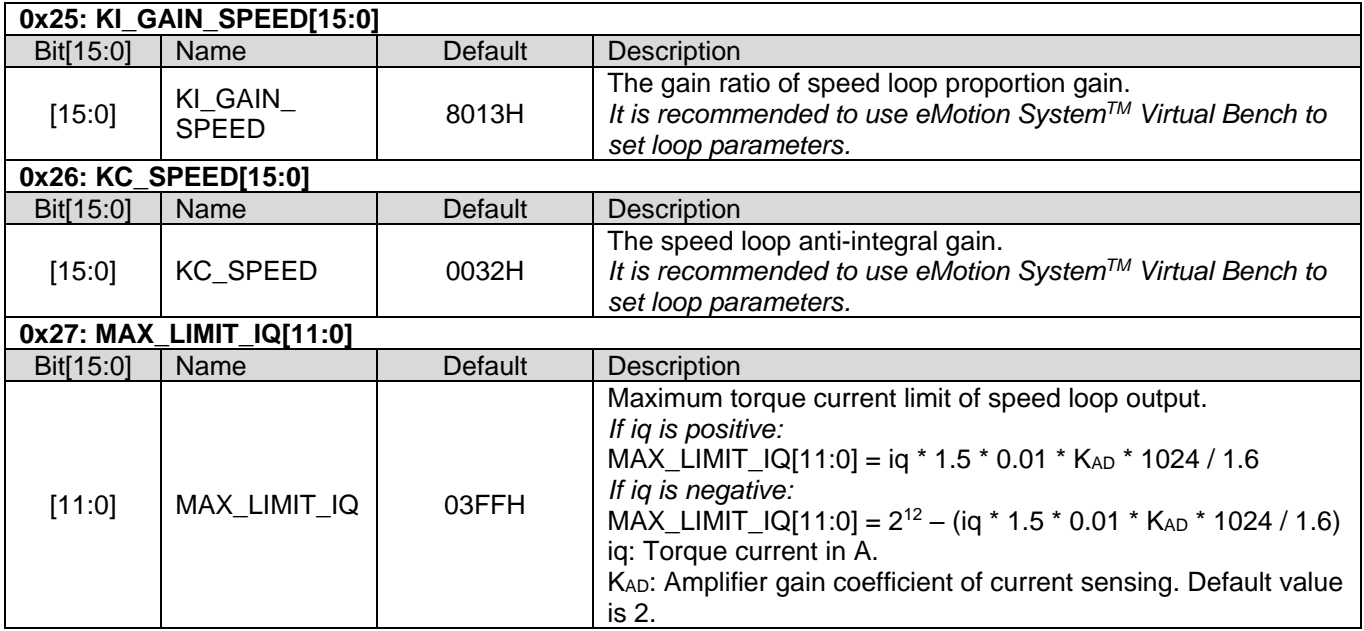

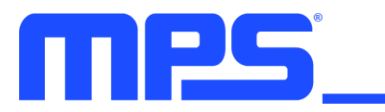

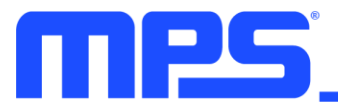

#### **Torque Command**

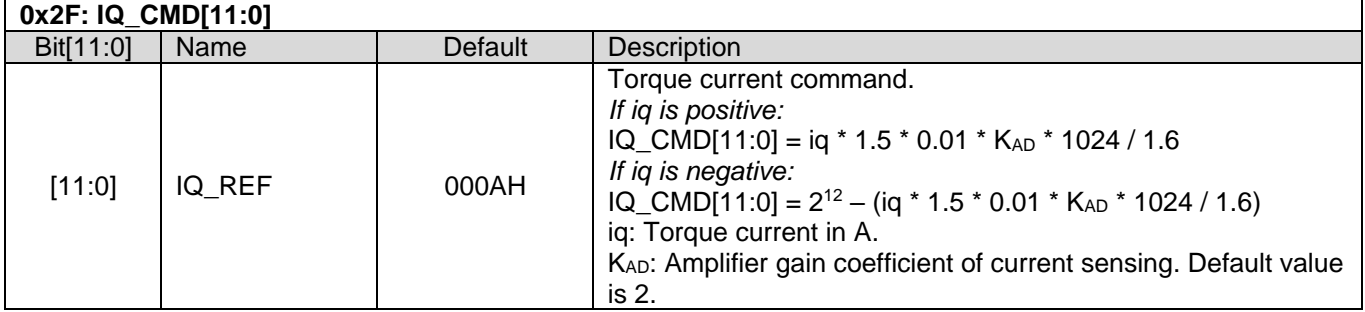

#### **Torque Loop Settings**

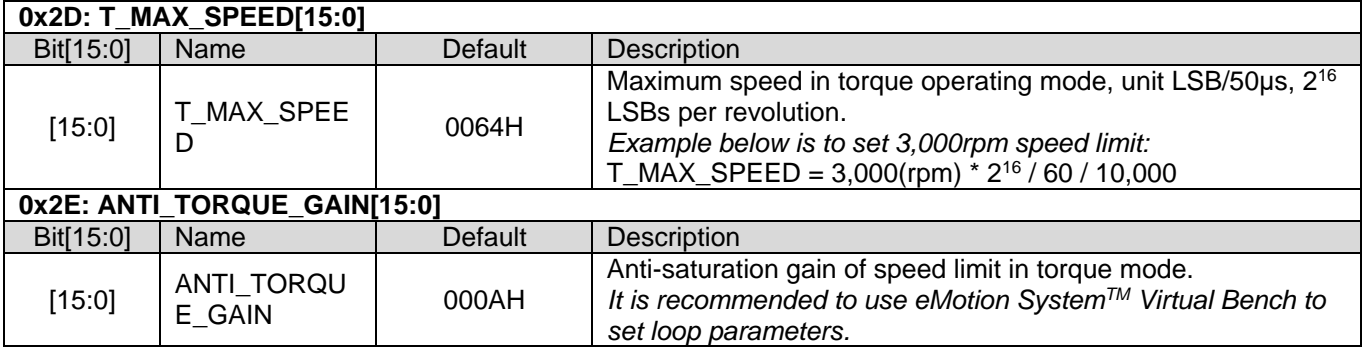

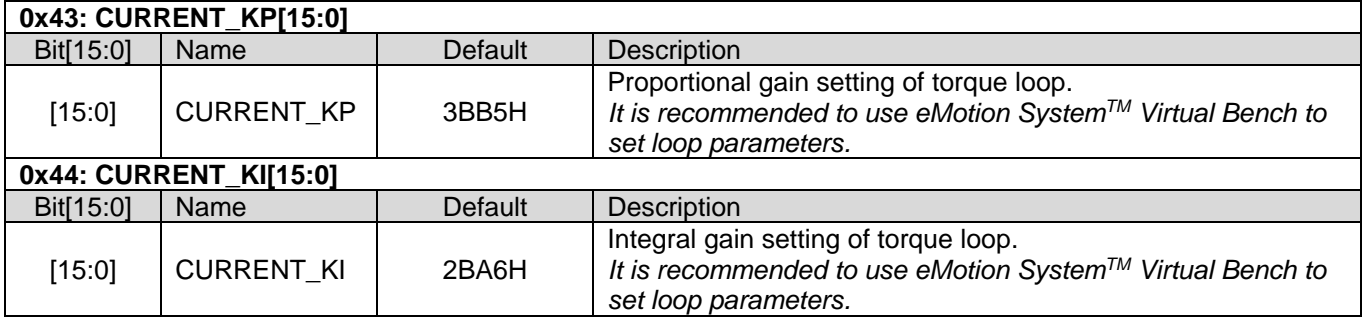

#### **Operating Mode**

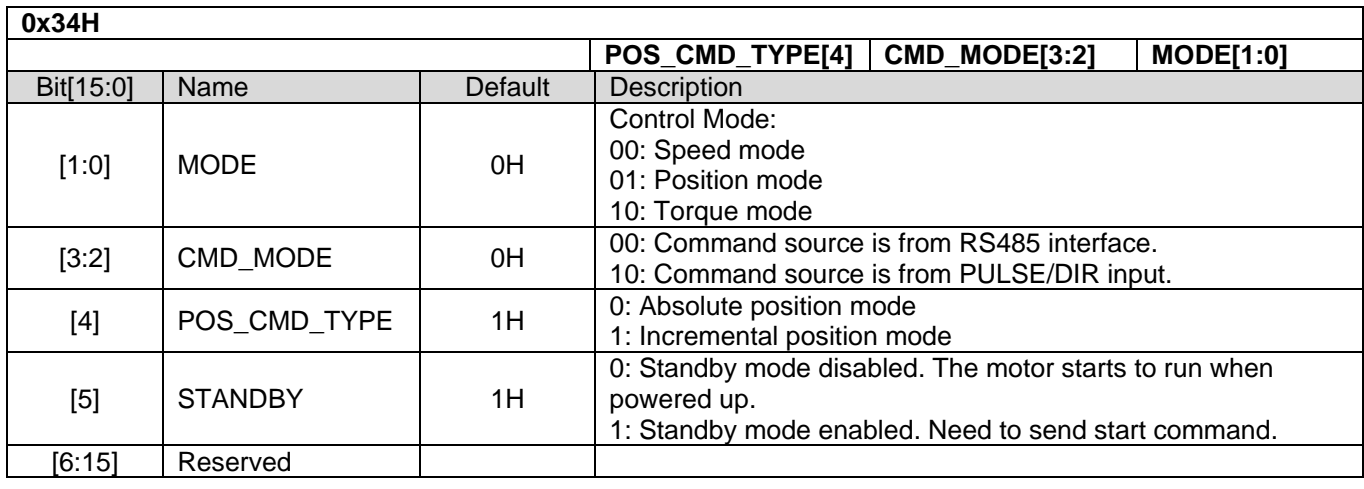

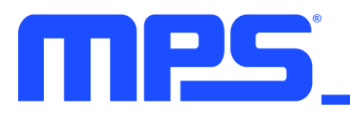

#### **Protection Parameters**

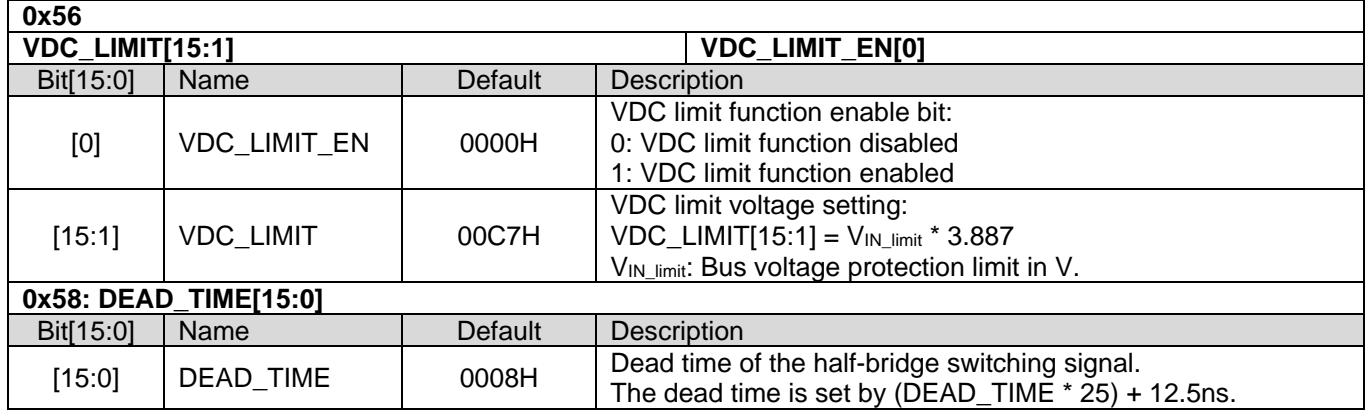

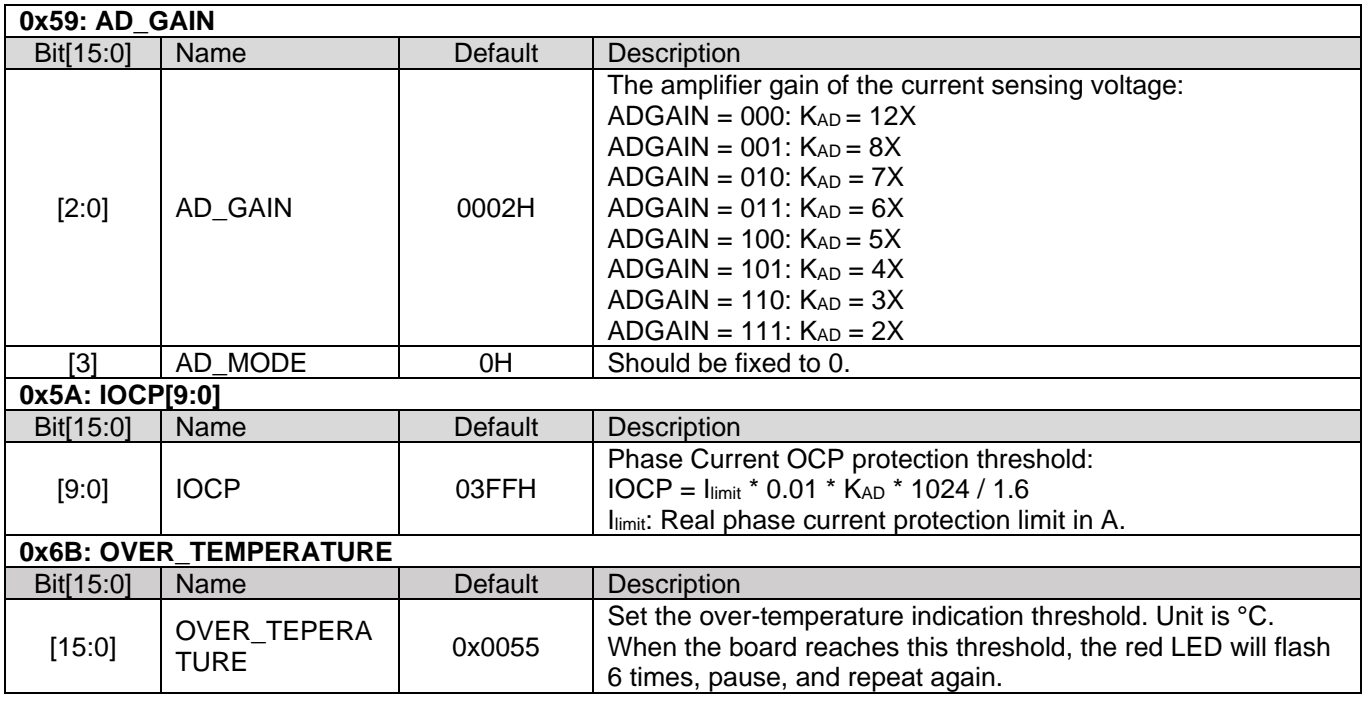

#### **Switching Frequency**

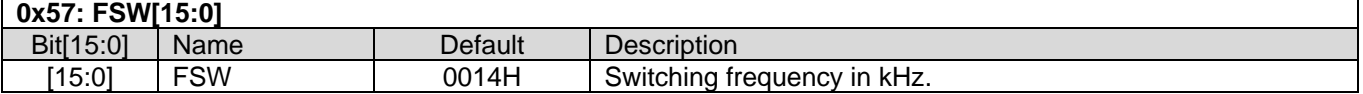

#### **RS485 Communication & Operating Commands**

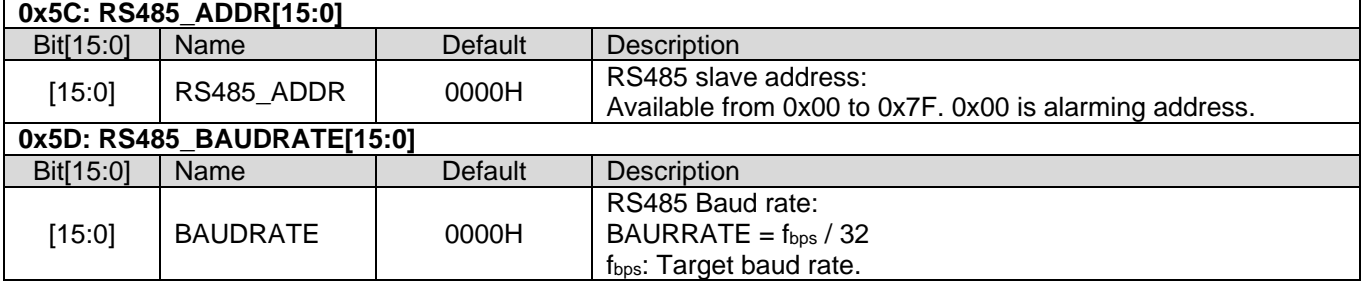

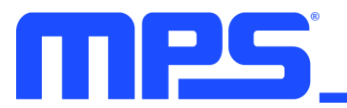

#### **0x70: RUN[15:0]**

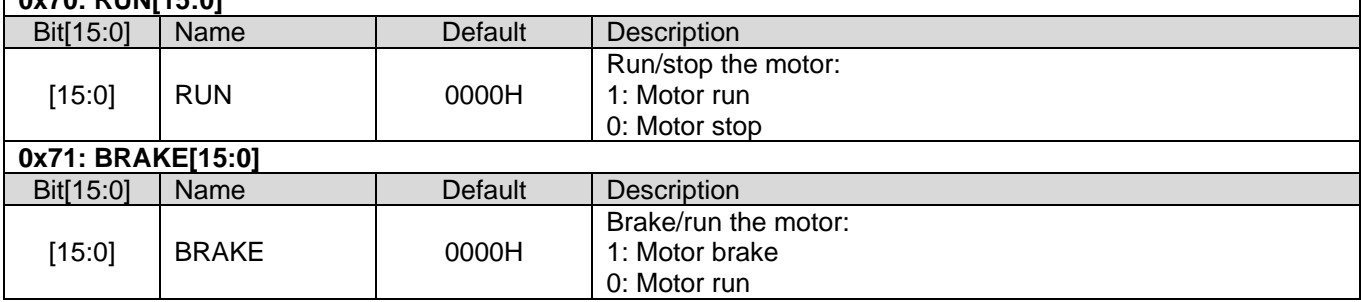

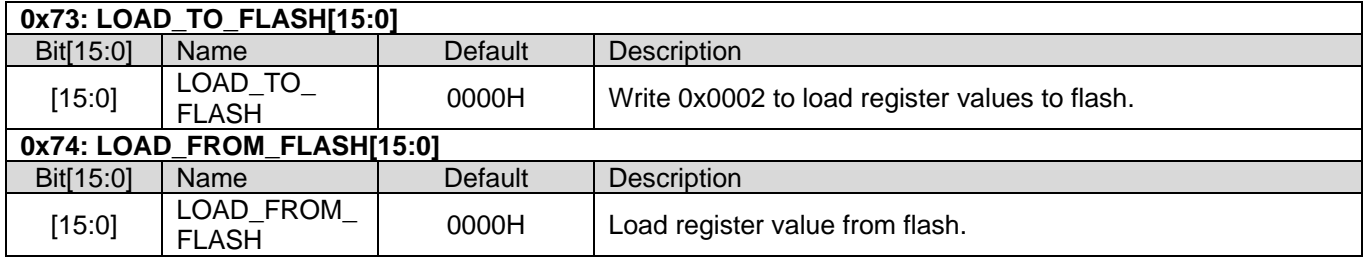

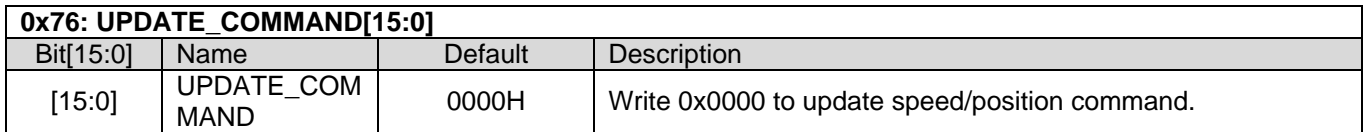